# **Manual de usuario del**

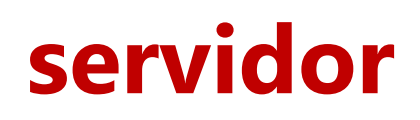

[Álvarez León, David]

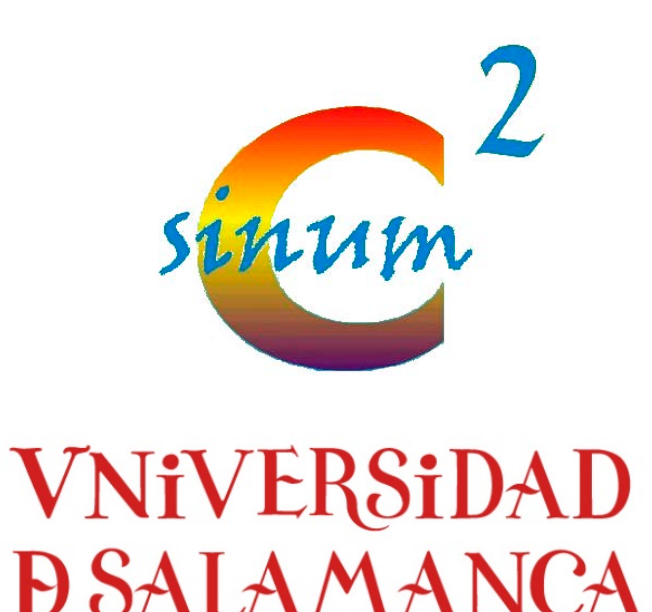

#### **Grupo de Investigavión en SImulación NUMérica y Cálculo Científico**

[Departamento de Matemática Aplicada]

[22/11/2017]

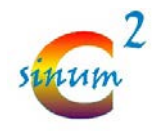

## **INDICE**

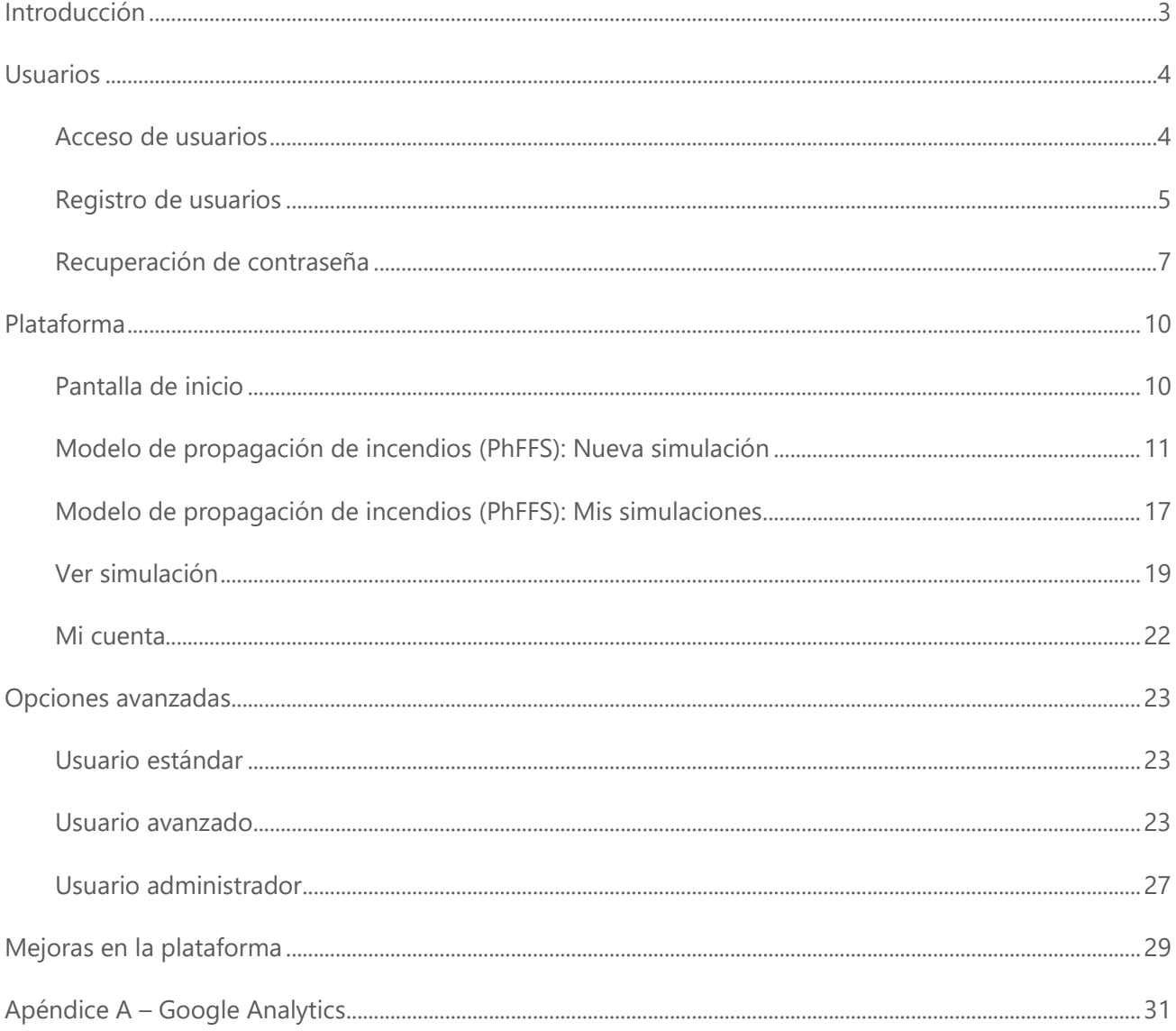

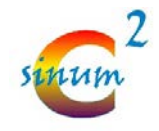

## <span id="page-2-0"></span>**Introducción**

Este documento pretende ser un manual de referencia para el usuario tanto a nivel administrativo como funcional.

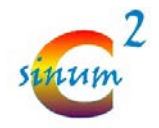

## <span id="page-3-0"></span>**Usuarios**

## <span id="page-3-1"></span>**Acceso de usuarios**

El acceso de usuarios se hará a través de la dirección [https://sinumcc.usal.es](https://sinumcc.usal.es/)

En ella, encontraremos el botón de acceso en cualquier de las páginas del frontal del portal en la parte superior derecha:

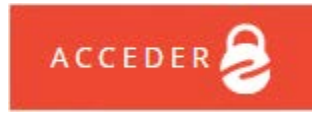

Pulsando sobre este botón, desplegaremos el panel que nos solicitará los datos de acceso:

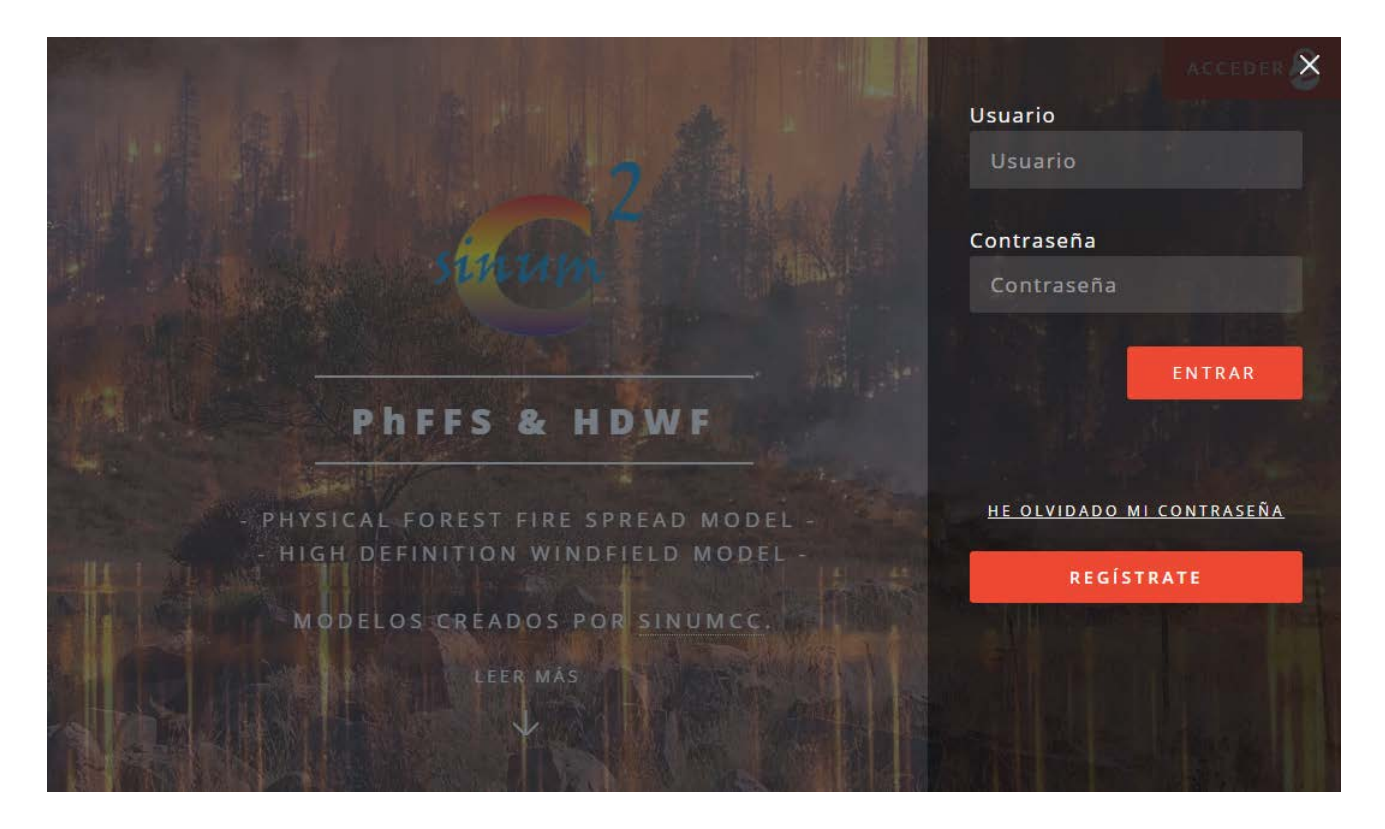

Introducimos los datos del usuario junto con la contraseña y pulsamos sobre el botón "entrar" para acceder a la aplicación en el servidor.

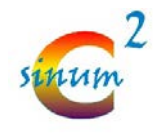

### <span id="page-4-0"></span>**Registro de usuarios**

También es posible, desde el panel de acceso, darse de alta en la aplicación. Para ello el usuario deberá rellenar los datos solicitados en el formulario de registro:

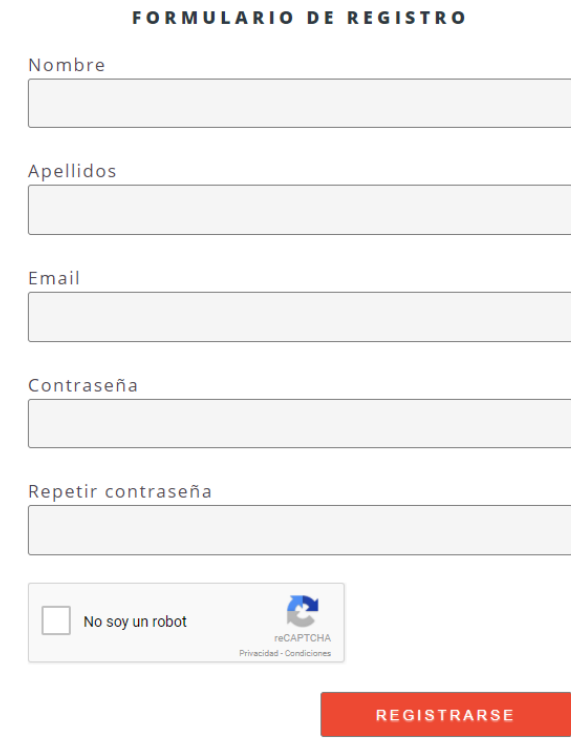

### Los campos "Nombre" y "Apellidos" no pueden ser vacíos. EL campo "Email" se valida que tenga un formato correcto. Y, por último, el campo "Contraseña" debe tener una longitud mínima de 8 caracteres. En este formulario se podrían añadir otros campos de interés, como podrían ser el campo "Afiliación", etc.

En caso de que se produzca algún error, será notificado del mismo mediante un mensaje de error indicando dónde se ha producido.

#### **FORMULARIO DE REGISTRO**

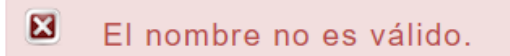

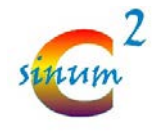

Si todo ha ido correctamente, el usuario será registrado en el sistema:

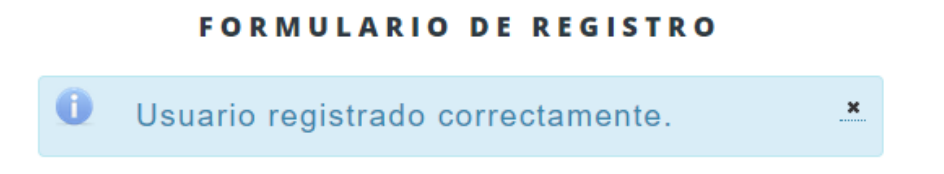

y se enviará un email para verificar la dirección de correo introducida por el usuario:

WEB - SINUMCC <web.sinumcc@gmail.com> 12:59 (hace 10 minutos) para dalvl [-] Estimado usuario: Ha sido dado de alta en la Web de SINUMCC. Para confirmar su dirección de correo electrónico, debe pulsar sobre el siguiente enlace : http://localhost:8080/sinumcc/registerConf?id=ZGFsdmxAdW5pbGVvbi5lcyM4NTIjYz A1MTI0N2IzN2U1MzNkMmE0YjlkNzU5OTFmOGY3ZWM3YzI3 NTIwYTNINjQ5ODQyYWQ0Zjc3MGE5N2Qy Un saludo, El equipo de SINUMCC.

Para finalizar el proceso de registro, es necesario pulsar sobre el enlace enviado a través del correo electrónico. De este modo, quedará verificado el correo electrónico para ese usuario:

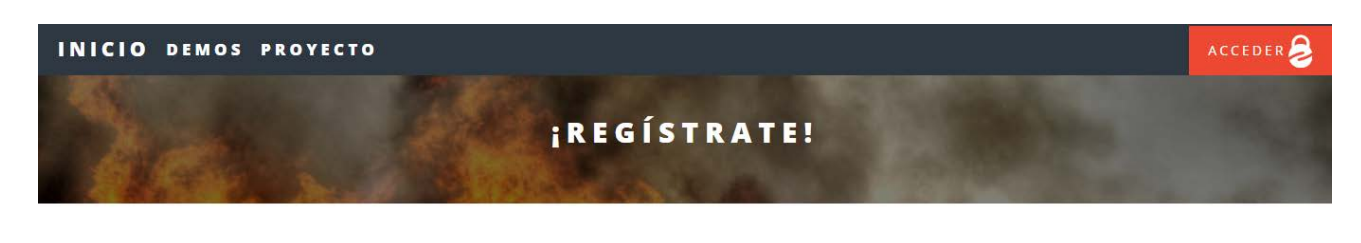

USUARIO CONFIRMADO CORRECTAMENTE. PUEDE INICIAR SESIÓN.

**O SINUMCC | DESIGN: HTML5 UP** 

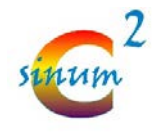

Una vez finalizado este proceso de verificación, el usuario podrá iniciar sesión.

Si el usuario intenta iniciar sesión sin haber realizado el proceso de verificación de correo electrónico, se mostrará el siguiente error en el panel de acceso:

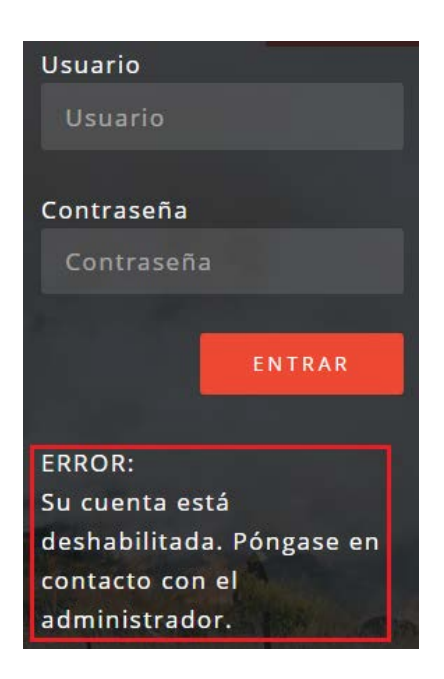

### <span id="page-6-0"></span>**Recuperación de contraseña**

El proceso de recuperación de contraseña se puede iniciar desde el propio panel de acceso de usuario pulsando sobre el enlace "He olvidado mi contraseña".

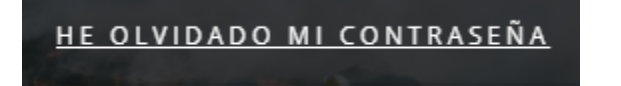

Este enlace abrirá una página en la que se solicitará el usuario su dirección de correo electrónico:

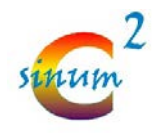

#### SOLICITAR UNA NUEVA CONTRASEÑA

Introduzca su email para iniciar el proceso:

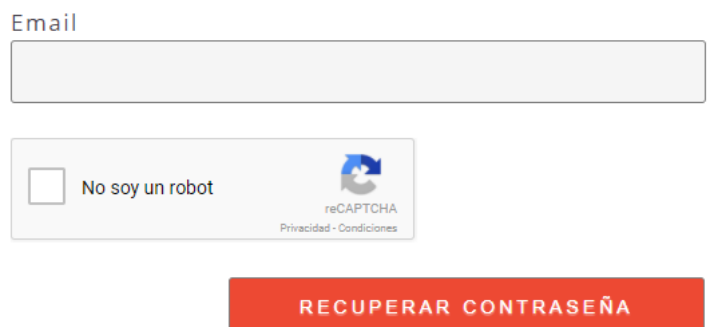

Una vez completado el formulario, el sistema notificará al usuario:

#### SOLICITAR UNA NUEVA CONTRASEÑA

Se ha iniciado el proceso de recuperación × de contraseña. Por favor, revise su cuenta de correo electrónico.

Y enviará un email al usuario donde aparecerá un enlace en el que se dará comienzo el proceso de recuperación de contraseña:

WEB - SINUMCC <web.sinumcc@gmail.com> para dalvl -

13:27 (hace 1 minuto)  $\frac{1}{2}$ 

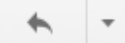

Estimado usuario:

Ha solicitado una nueva contraseña para su usuario en SINUMCC.

Para cambiar la contraseña, debe pulsar sobre el siguiente enlace : http://localhost:8080/sinumcc/ newpass.xhtml?id=ZGFsdmxAdW5pbGVvbi5lcyMwY2FhNTVmMGVmYjExMjVlZGUxMGZhOWM1MTVk MzlxOTqzOGU1M2U4 YjllNjJjZmY0NmRkYmM4YmJjNmVhNGQ2

Si no ha solicitado el cambio de contraseña, póngase en contacto con el administrador.

Un saludo,

El equipo de SINUMCC.

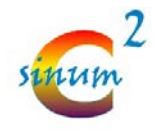

Si pulsamos sobre el enlace, se abrirá una nueva página en el portal en el que deberemos introducir la nueva contraseña:

#### SOLICITAR UNA NUEVA CONTRASEÑA

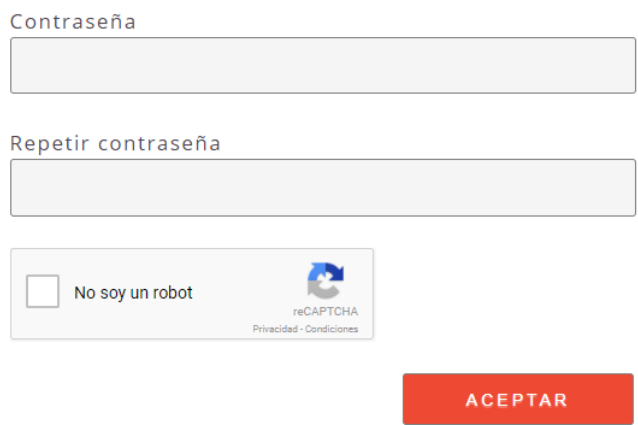

Rellenamos el formulario con la nueva contraseña y pulsamos sobre el botón aceptar para finalizar el proceso.

#### SOLICITAR UNA NUEVA CONTRASEÑA

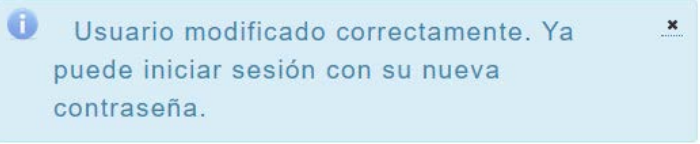

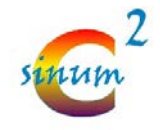

## <span id="page-9-0"></span>**Plataforma**

A continuación, se muestran las pantallas que componen la plataforma.

## <span id="page-9-1"></span>**Pantalla de inicio**

Una vez que el usuario ha accedido correctamente, se mostrará la pantalla de inicio de la plataforma.

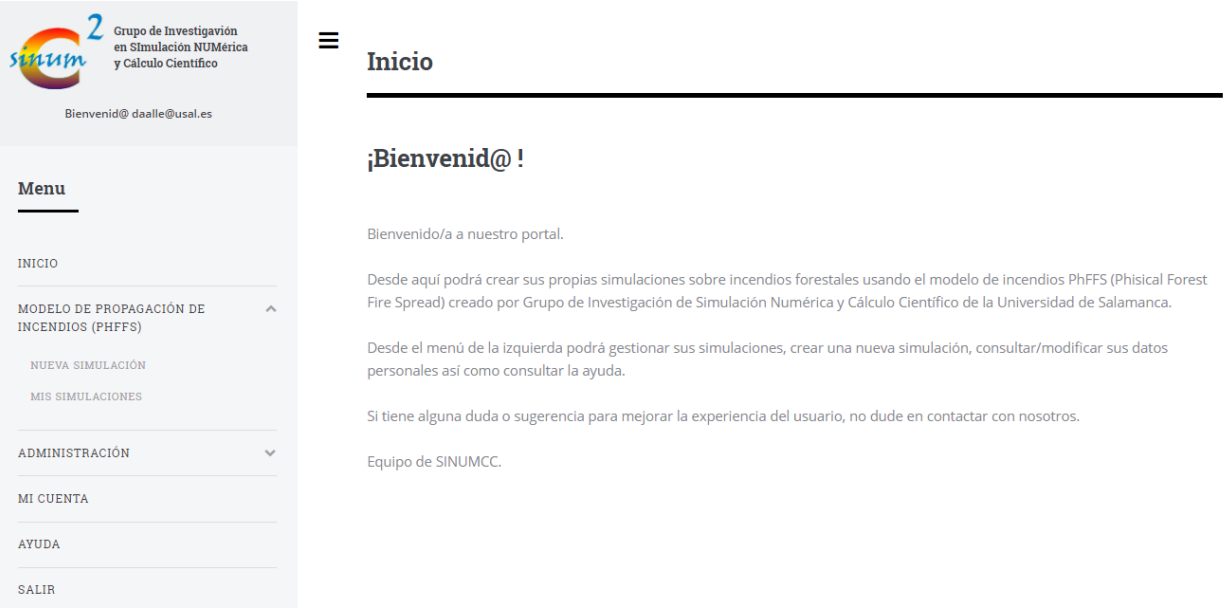

En esta pantalla y desde el menú de la derecha, el usuario tendrá acceso a las diferentes opciones que ofrece la plataforma. Entro los elementos del menú están los siguientes:

- Inicio: Carga la página principal del portal.
- Modelo de propagación de incendios (PhFFS): Se compone a su vez de un submenú con dos opciones:
	- o Nueva simulación: Carga la página desde donde se introducen nuevas simulaciones.
	- o Mis simulaciones: Muestra un listado de simulaciones.
- Mi cuenta: Muestra las diferentes opciones de la cuenta del usuario.
- Ayuda: Muestra la ayuda al usuario.
- Salir: Cierra la sesión del usuario y vuelve a la página principal.

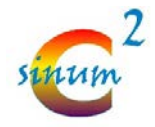

## <span id="page-10-0"></span>**Modelo de propagación de incendios (PhFFS): Nueva simulación**

Desde esta página, el usuario puede crear una nueva simulación.

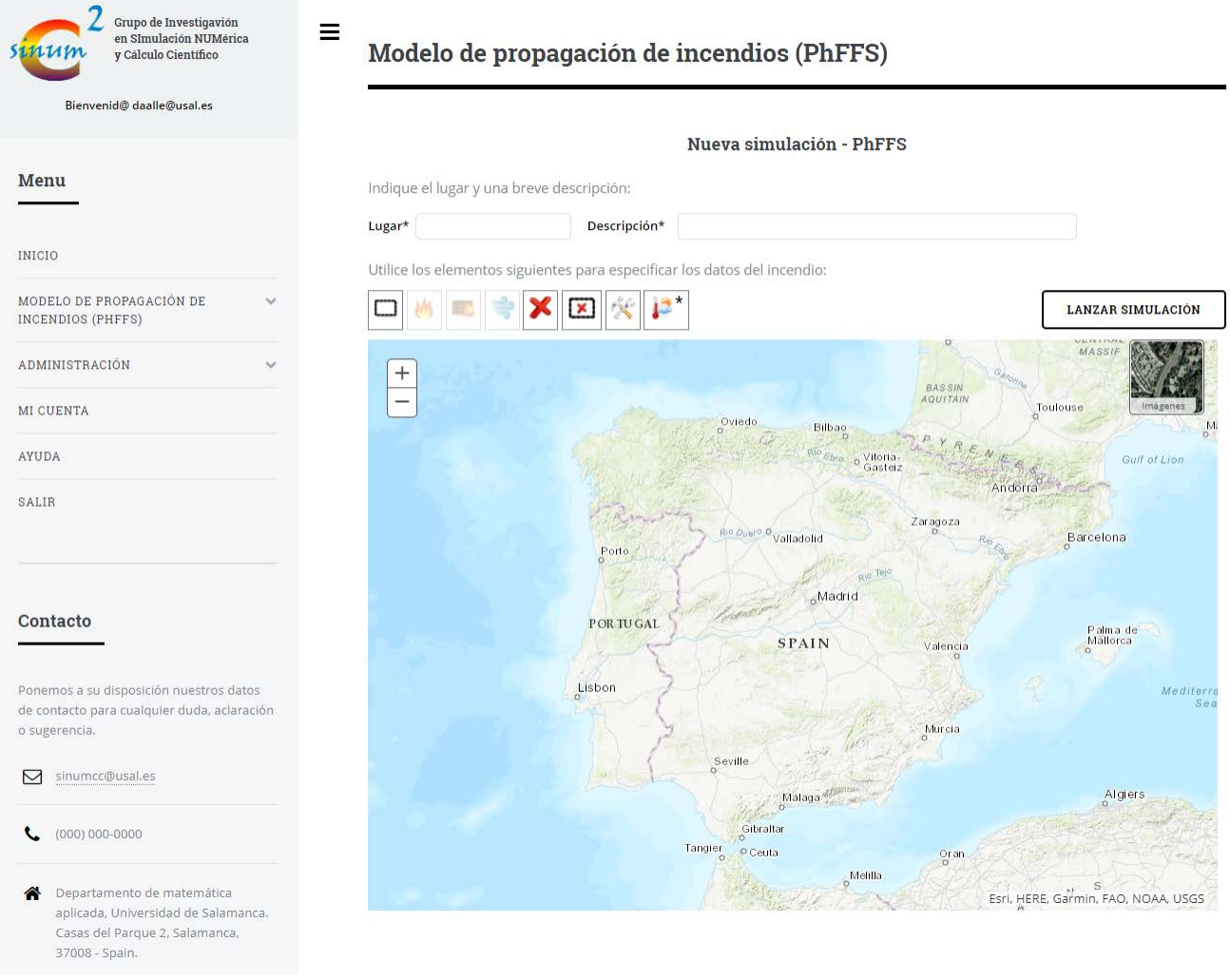

Para crear una nueva simulación, el usuario debe de rellenar un formulario y poner una serie de elementos en el mapa que identifiquen a un incendio en concreto. Estos elementos son:

- Lugar: **(Obligatorio)** Debe de introducir un lugar en el que se ha producido un incendio.
- Descripción: **(Obligatorio)** Debe introducir una descripción sobre el incendio producido.

A continuación, mediante una barra de herramientas, debe especificar los elementos que intervienen en el incendio sobre el mapa.

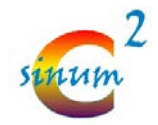

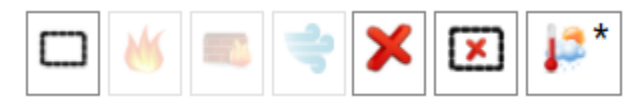

• Área de simulación: Mediante esta herramienta se indica el área o dominio sobre el que se desea hacer la simulación. Debe definirse un área de simulación antes de introducir otros elementos como focos de incendios, cortafuegos, etc. Por eso, hasta que no se introduzca un dominio de simulación, el resto de elementos estarán deshabilitados.

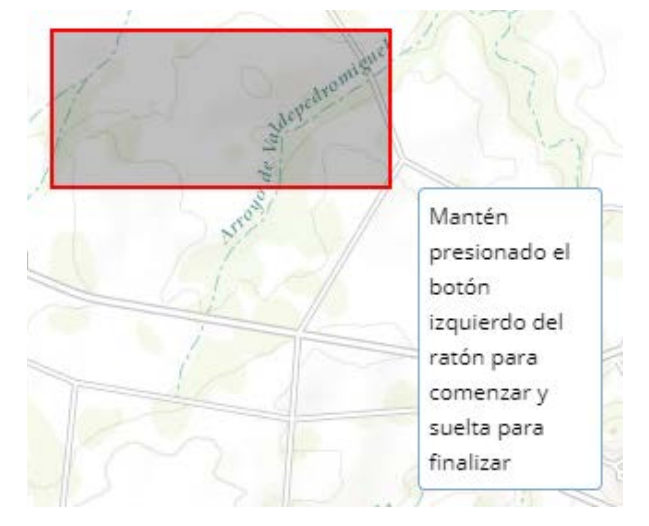

Cuando finalice la selección del dominio de simulación, aparecerá el área del dominio seleccionado al lado de la caja de herramientas:

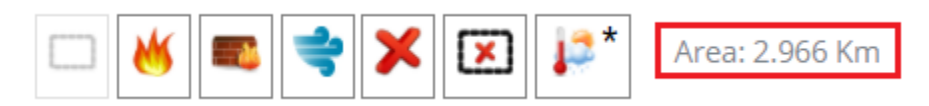

Foco de inicio: Mediante esta herramienta se pueden introducir el/los focos de inicio

del incendio.

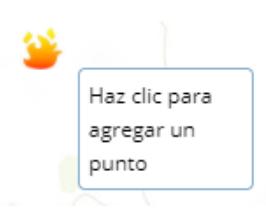

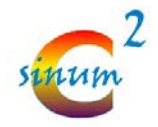

• Cortafuego: Con esta herramienta se pueden introducir los cortafuegos que se

requieran en las labores de extinción del incendio.

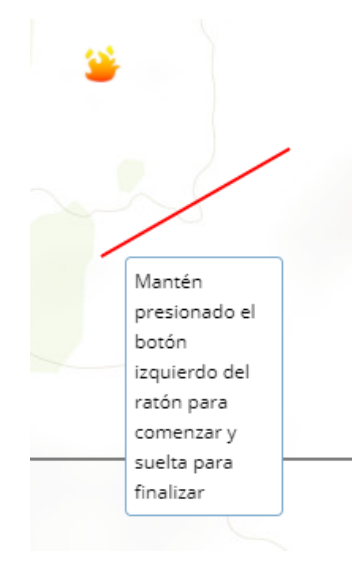

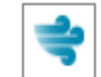

Punto de viento: Permite introducir en el mapa un nuevo punto de viento en el dominio de simulación. Pulsando sobre cualquier punto del mapa dentro del dominio, aparecerá una ventana en la que podremos introducir los datos que aparecen a continuación:

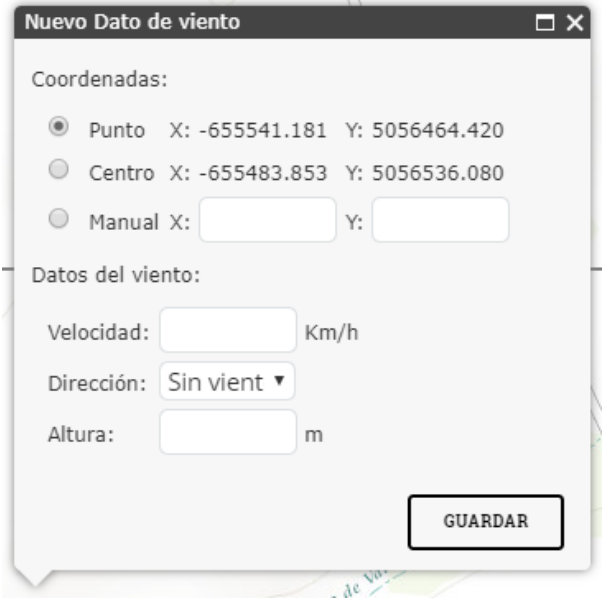

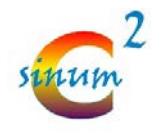

- o Coordenadas: Se debe especificar las coordenadas del punto de viento. Existen 3 opciones:
	- Punto fijo: Lugar donde se ha seleccionado con el ratón.
	- Centro: Se puede establecer como un punto en el centro del dominio.
	- Manual: Se puede indicar las coordenadas manualmente. Para ello, las coordenadas introducidas deben estar en formato 102100(Web Mercator).
- o Datos del viento: Se debe indicar la velocidad del viento en Km/h, la dirección del viento y la altura a la que se ha recogido el dato de viento.
- Borrar: Elimina todos los elementos del mapa incluido el dominio de simulación. Vuelve a poner todos los elementos en su estado inicial.
- $\mathbf{x}$ • Borrar: Elimina todos los elementos contenidos dentro del dominio de simulación.
	- Datos meteorológicos: **(Obligatorio)** Este botón abre una ventana en la que se deben introducir los datos meteorológicos:

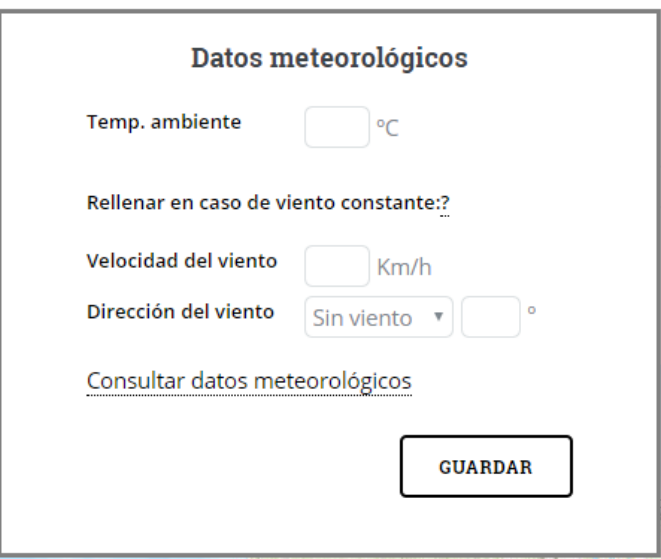

Se deben introducir los siguientes datos:

ą \*

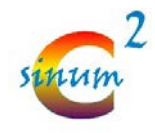

- o Temperatura ambiente: Temperatura ambiente en grados Celsius.
- o En caso de que se quiera realizar una simulación en la que intervenga un viento constante a lo largo de todo el dominio de simulación, deberá rellenar los datos de velocidad del viento en Km/h y la dirección del mismo.
- o Se ofrece también un enlace a la página oficial de AEMET para que el usuario tenga mejor facilidad de acceso a los datos reales tomados en las estaciones meteorológicas.

Una vez introducidos todos los datos necesarios para la simulación se deberá pulsar sobre el botón

#### **LANZAR SIMULACIÓN**

que recogerá, comprobará y guardará todos los datos necesarios para realizar una simulación. En caso de que algún dato sea erróneo o simplemente no esté rellenado, la aplicación avisará sobre ello con un mensaje de error. Si todo es correcto, aparecerá un mensaje indicando que la simulación ha sido lanzada.

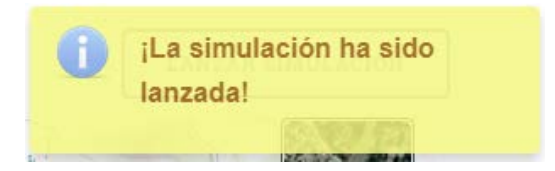

La simulación aparecerá en el listado del menú "Mis simulaciones" donde se podrá comprobar el estado.

Por defecto, la plataforma está configurada para que cuando el servidor termine una simulación, se envíe un correo al usuario indicando que dicha simulación ha terminado (el correo se envía en inglés y en español).

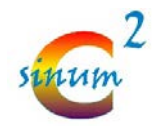

WEB - SINUMCC <web.sinumcc@gmail.com> para mí D Estimado usuario: La simulación que se indica a continuación ha finalizado. Por favor, visite el portal de SINUMCC para ver el resultado de la simulación. =========================== Fecha: 30-10-2017 13:24:18 Lugar: Cabreros del monte Descripción: Incendio de cabreros ========================== El equipo de SINUMCC. https://sinumcc.usal.es

A la hora de interactuar con el mapa, existe la posibilidad de cambiar entre el tipo de mapa mediante el botón situado en la esquina superior derecha del mapa:

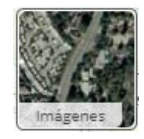

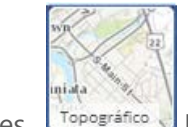

Mapa en Imágenes. Fopográfico Mapa topográfico.

Por último, si se desea una mejor experiencia de usuario a la hora de introducir datos en el mapa es

aconsejable pulsar sobre el icono  $\equiv$  para ocular el menú y trabajar con una mayor visión sobre el mapa.

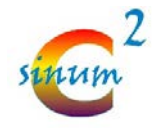

### <span id="page-16-0"></span>**Modelo de propagación de incendios (PhFFS): Mis simulaciones**

En esta página se muestra un listado de las simulaciones lanzadas por el usuario.

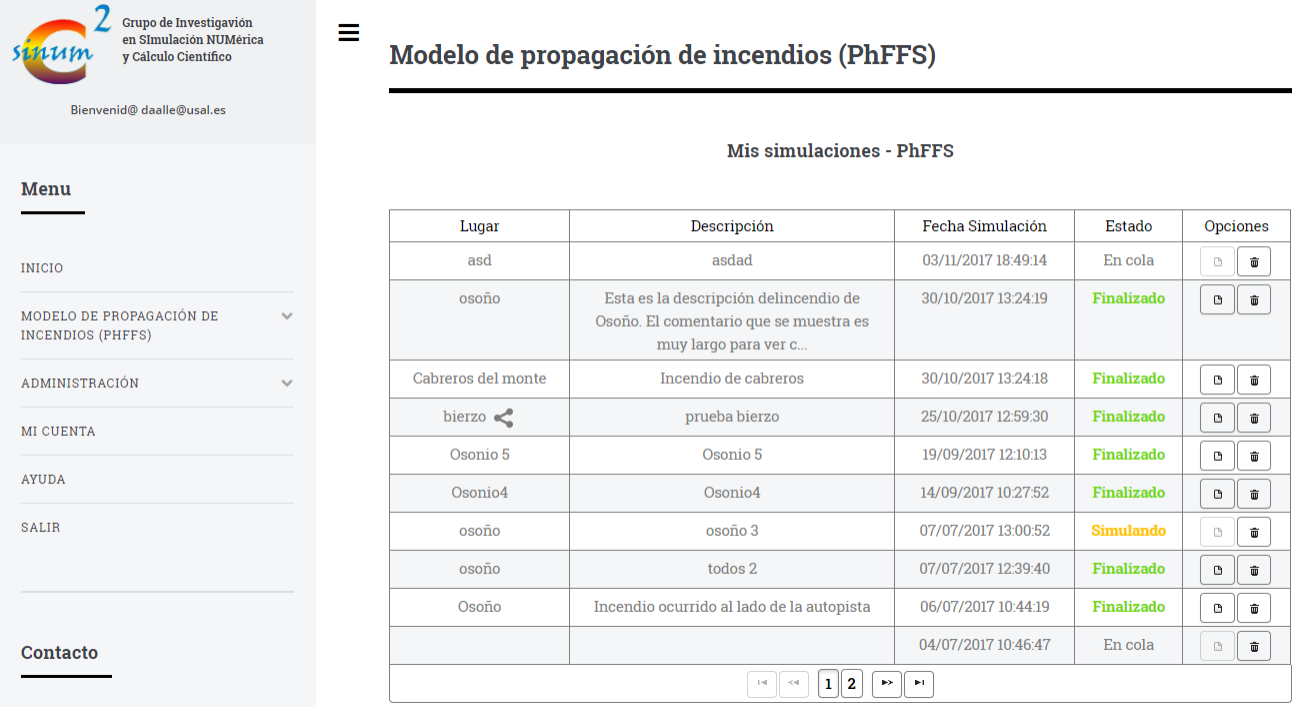

Para cada una de las simulaciones, se muestra la siguiente información:

• Lugar: Dato introducido por el usuario. Hace referencia a un lugar donde el usuario realiza la simulación de un incendio. Al lado del lugar indicado puede aparecer un icono

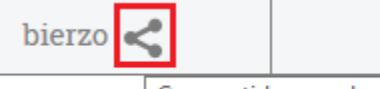

Compartido por ahg@usal.es que indica que esta simulación ha sido compartida Osonio!

por otro usuario (indicado al pasar el ratón por encima del icono).

- Descripción: Dato introducido por el usuario. Hace referencia a una breve descripción sobre el incendio.
- Fecha de simulación: Fecha en la que se guardan los datos de la simulación.
- Estado: Indica el estado en el que se encuentra la simulación en el servidor. La simulación puede estar en cuatro estados diferentes:

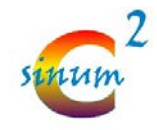

- o En cola: Los datos han sido guardados y la simulación está a la espera de que el servidor tenga un hueco libre para lanzar la simulación.
- o Simulando: El servidor a recogido los datos y está haciendo la simulación
- o Finalizado: El servidor ha finalizado la simulación y los resultados están guardados para ser visualizados.
- o Error: Se ha producido un error en la simulación. En este caso, el usuario debe consultar con el administrador para tener más detalles de lo sucedido.
- Opciones: Existen dos opciones:
	- G o <u>Ver resultado</u>: Este botón permite ver el resultado de la simulación en una nueva página.
	- Ť o Eliminar simulación: Este botón permite eliminar una simulación. Requiere confirmación:

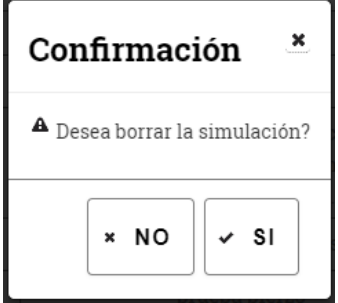

Cuando se elimina una simulación, en realidad se está haciendo un borrado lógico. Esto quiere decir que los datos de la simulación se conservarán, pero el usuario ya no tendrá acceso a ellos.

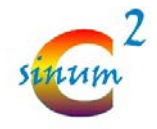

### <span id="page-18-0"></span>**Ver simulación**

Desde la página del listado de simulaciones, se puede acceder a ver el resultado de una simulación.

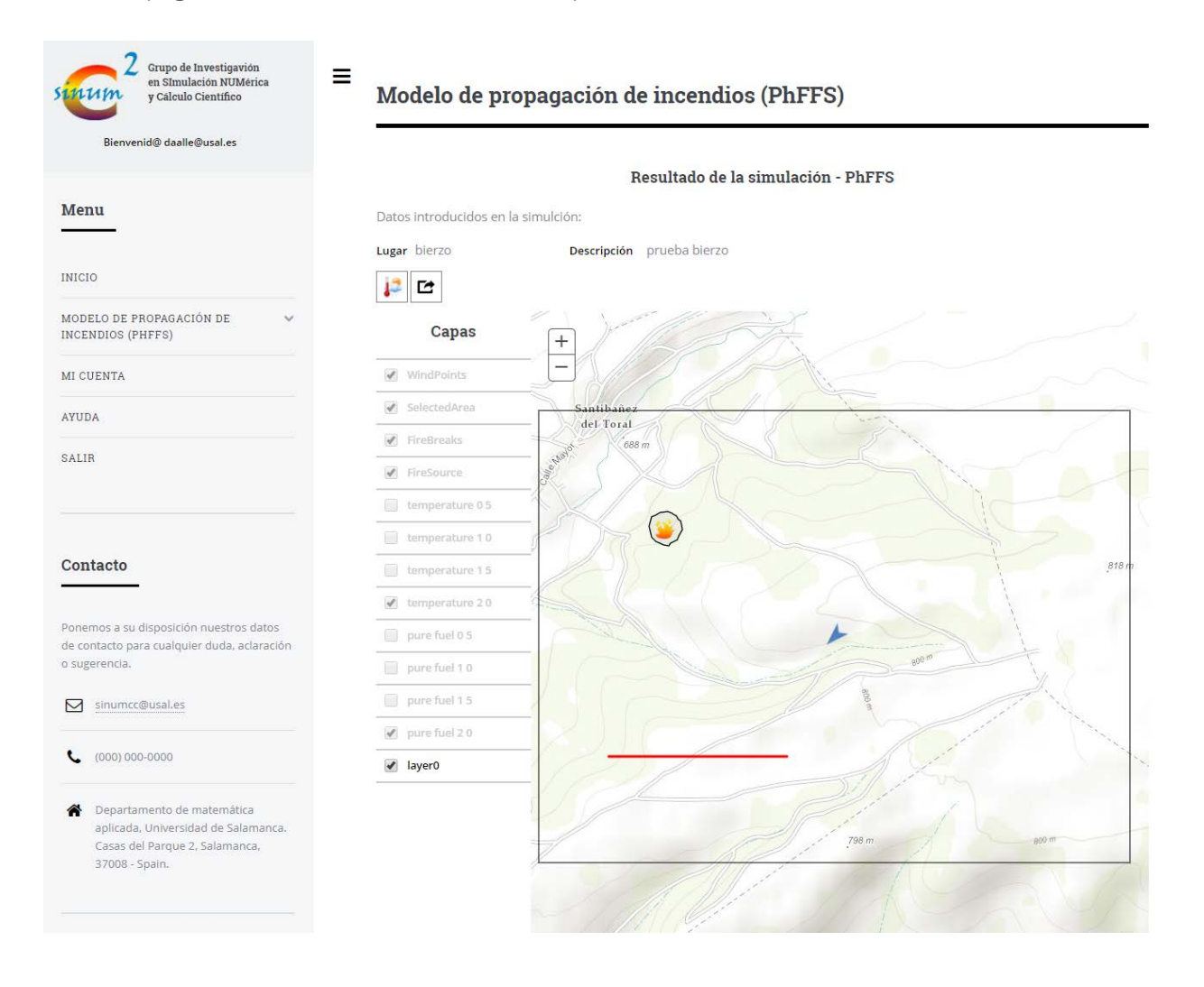

Los resultados de la simulación se muestran en base a los parámetros ajustados en el servidor para un usuario estándar. Actualmente se encuentra configurado con una respuesta de 2 horas de simulación (dividido en medias horas).

Se muestra, además, el lugar y la descripción introducidos por el usuario.

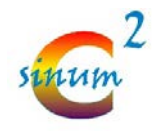

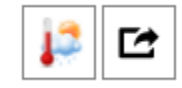

Si en la barra de herramientas se pulsa sobre el botón de datos meteorológicos, se mostrarán los datos

usados por el modelo para generar la salida que se está mostrando en el mapa.

Desde la barra de herramientas también se permite compartir una simulación a otro usuario. Para ello, se debe indicar el email del usuario.

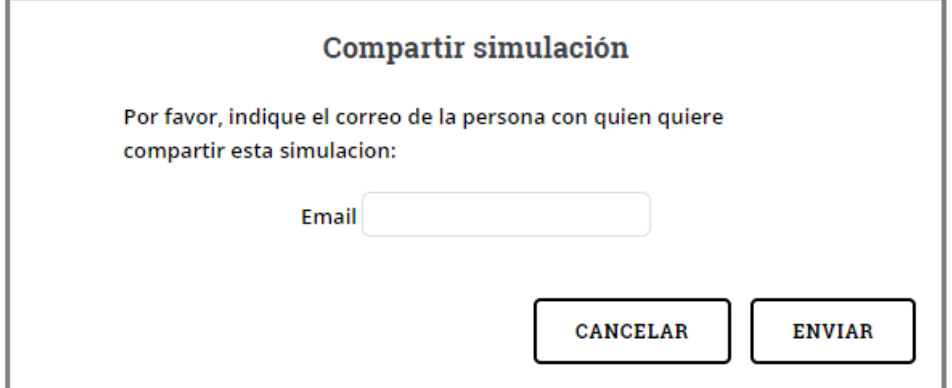

En caso de que se pueda realizar la compartición de la simulación, aparecerá un nuevo mensaje.

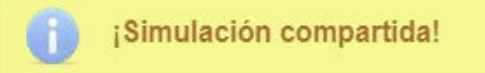

Se produciría un error si el usuario ya tiene dicha simulación.

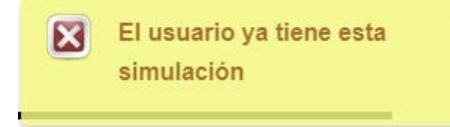

Si el usuario existe y está registrado en el sistema, se le notificará vía correo electrónico y aparecerá en su listado una nueva simulación con el icono que se ha mencionado anteriormente.

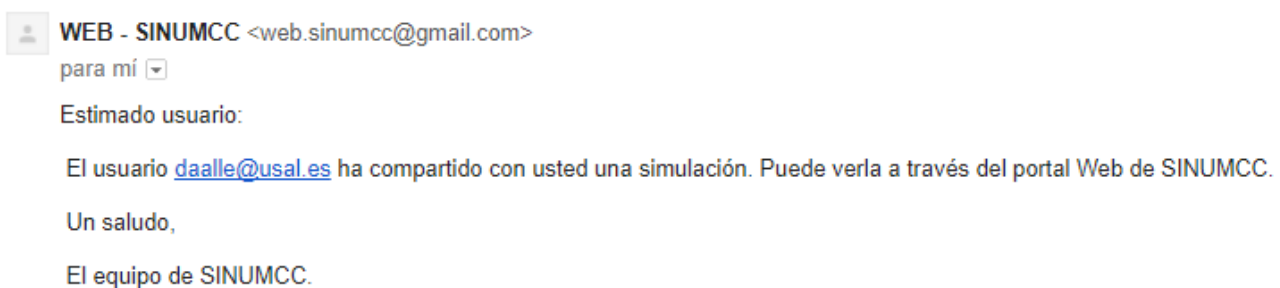

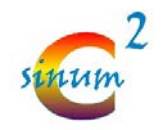

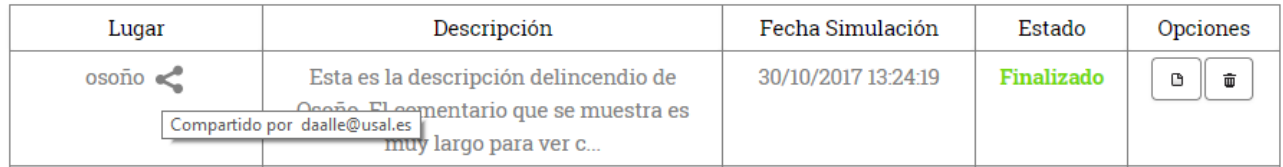

Puede caber la posibilidad que el usuario con el que se desea compartir la simulación no se encuentre registrado en el sistema. En este caso, se le notificará por correo electrónico y se le animará a que se registre en el sistema.

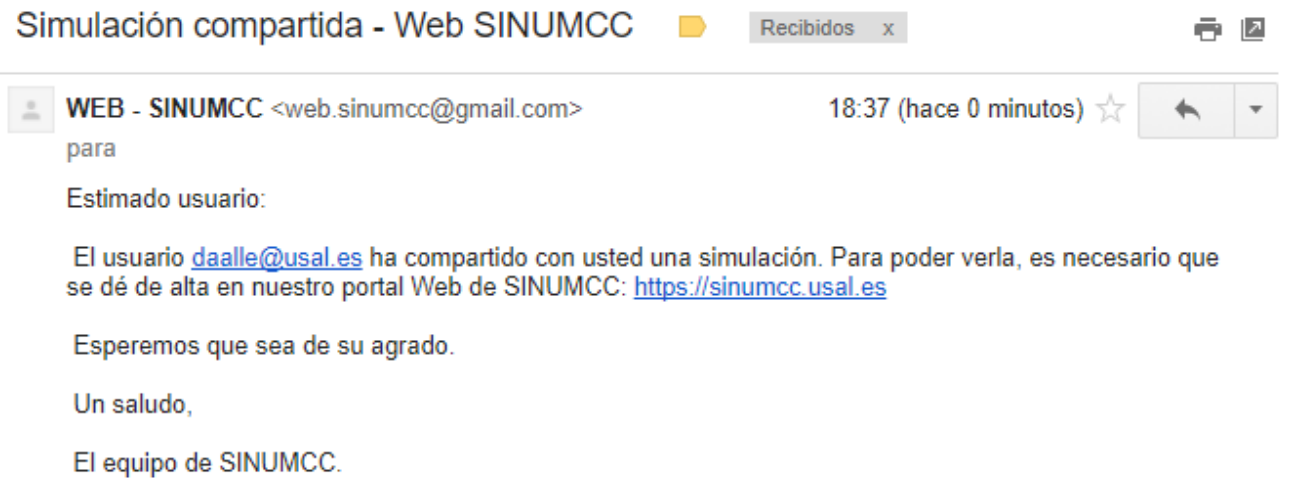

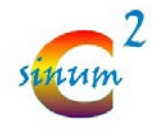

### <span id="page-21-0"></span>**Mi cuenta**

Desde esta página, el usuario podrá modificar sus datos personales, así como sus preferencias.

#### Mi cuenta

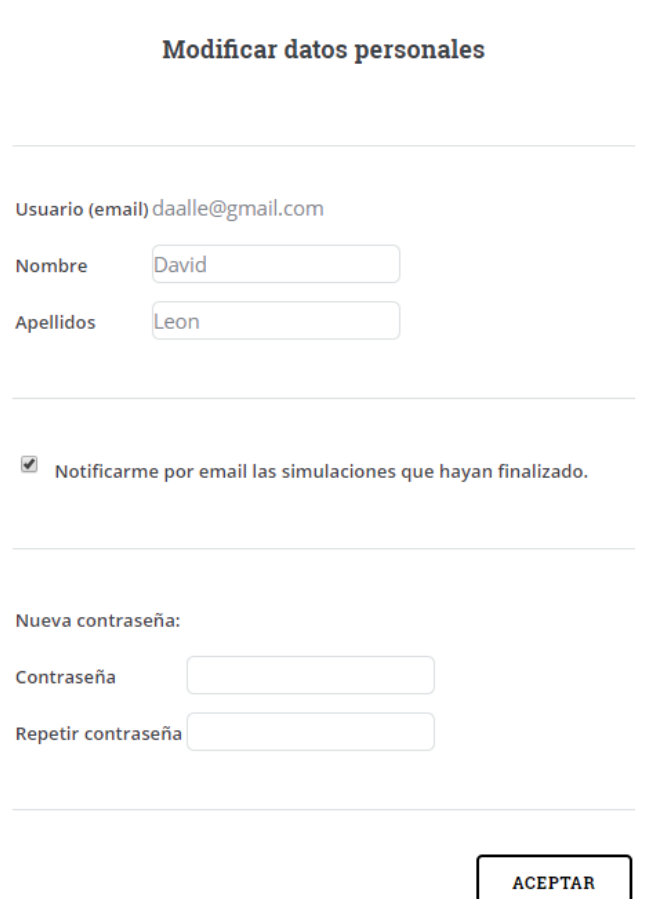

No se permitirá modificar el email del usuario (¡es el identificador de la cuenta en el servidor!). Se podrá modificar el nombre de usuario, así como la contraseña.

En cuanto a las preferencias, se podrá desactivar la opción de notificación de finalización de simulaciones.

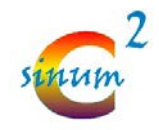

## <span id="page-22-0"></span>**Opciones avanzadas**

Para mejorar la funcionalidad, se han definido tres roles:

- Usuario estándar
- Usuario avanzado
- Usuario administrador

### <span id="page-22-1"></span>**Usuario estándar**

Las diferentes opciones que se han mostrado hasta ahora, corresponden a las que podría hacer cualquier usuario con privilegios mínimos, o lo que es lo mismo, un usuario con rol estándar.

## <span id="page-22-2"></span>**Usuario avanzado**

El rol de usuario avanzado ha sido diseñado para aquellos usuarios que tienen un mayor conocimiento del modelo y, por tanto, pueden modificar los parámetros del mismo y ver el resultado que ha producido el modelo.

#### **Pantalla de Nueva simulación**

Así pues, en la pantalla de "nueva simulación", aparecerá un nuevo icono en la barra de herramientas donde se podrá definir los parámetros adicionales del modelo.

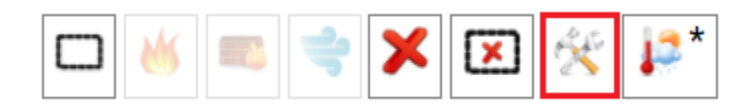

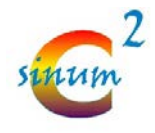

Parámetros de la simulación:

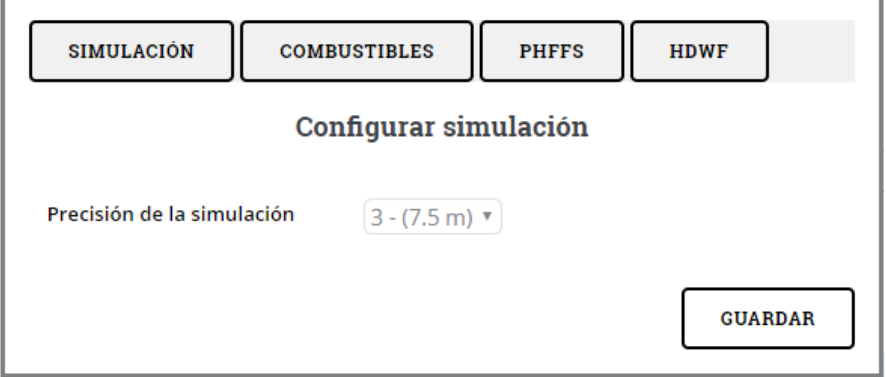

Modificación en la tabla de combustibles. También está introducido en esta parte la rugosidad del terreno.

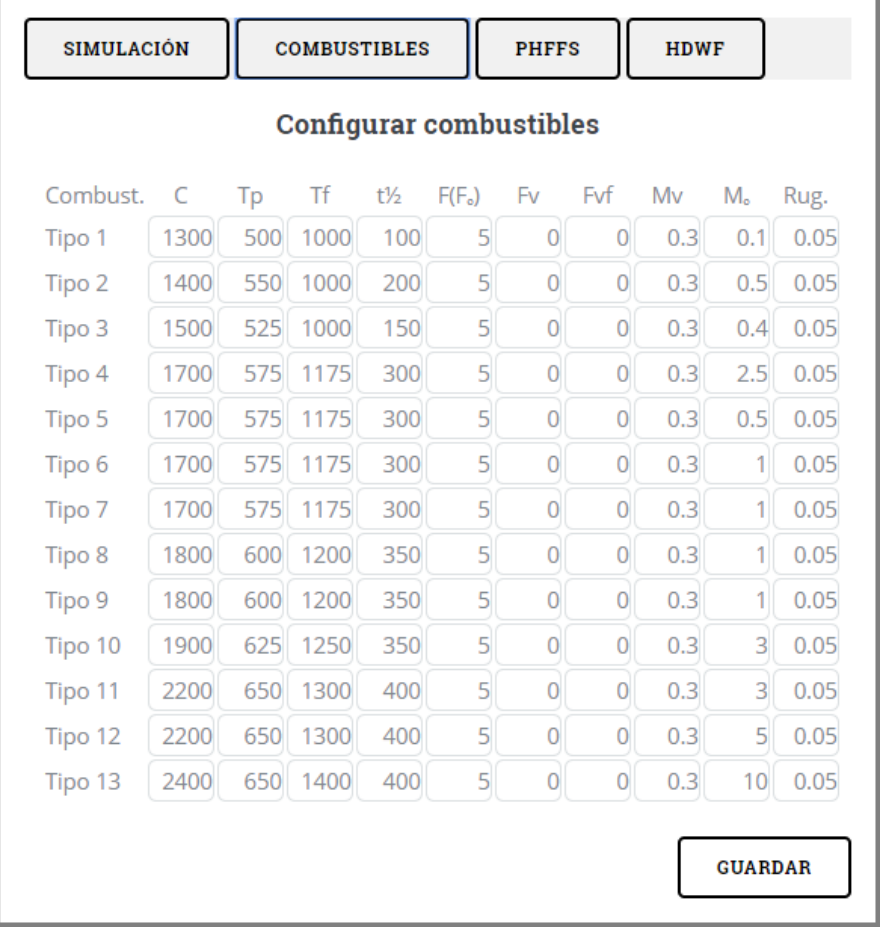

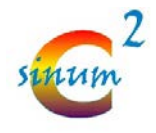

Parámetros relacionados con el modelo de fuego:

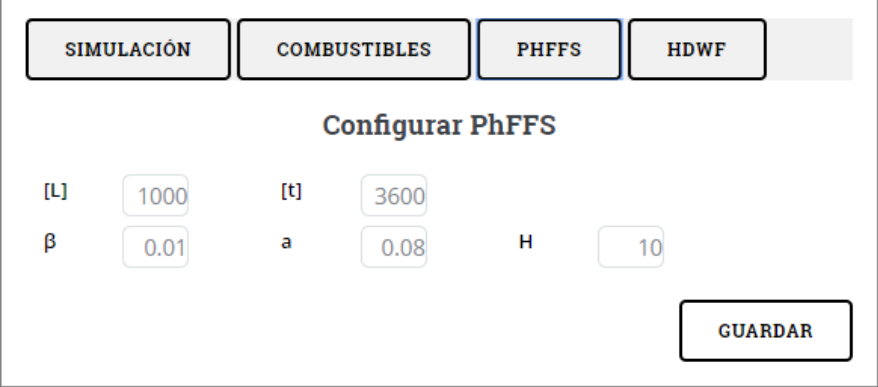

Y parámetros relacionados con el modelo de viento:

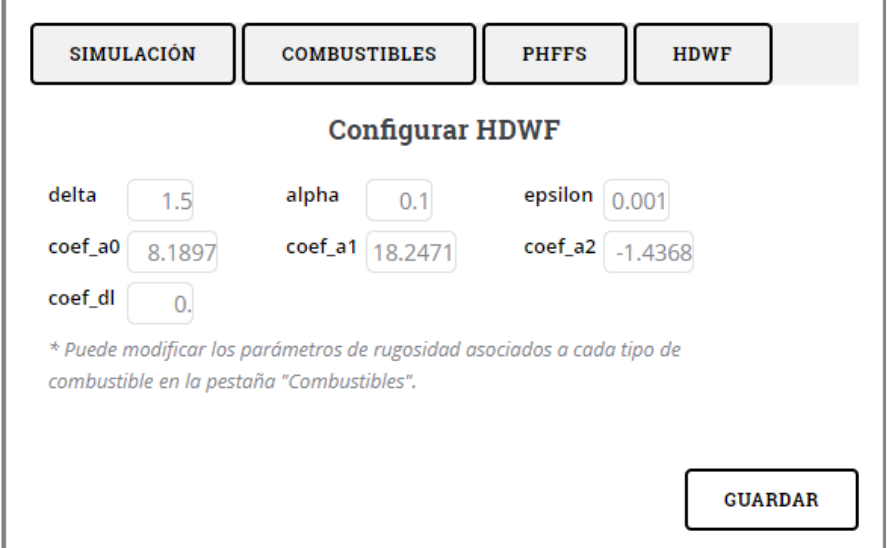

En esta pantalla, además, aparecerá el botón de lanzar simulación constantemente activo (en el usuario estándar, una vez lanzada la simulación, el botón quedará deshabilitado). Esto permitirá que un usuario avanzado pueda lanzar varias simulaciones partiendo de un mismo dominio y modificando los parámetros del modelo sin necesidad de volver a introducir todos los datos de nuevo.

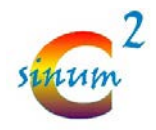

#### **LANZAR SIMULACIÓN**

#### **Pantalla de Ver simulación**

Por otro lado, en la pantalla de "ver simulación", el usuario con rol avanzado, poder ver otros dos botones además de los que podría ver como usuario estándar.

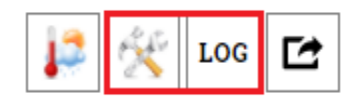

El primero de ellos corresponde a lo que se acaba de mostrar anteriormente. Visualiza los parámetros que se han introducido al modelo.

El segundo de ellos, muestra el log producido por el modelo durante la simulación:

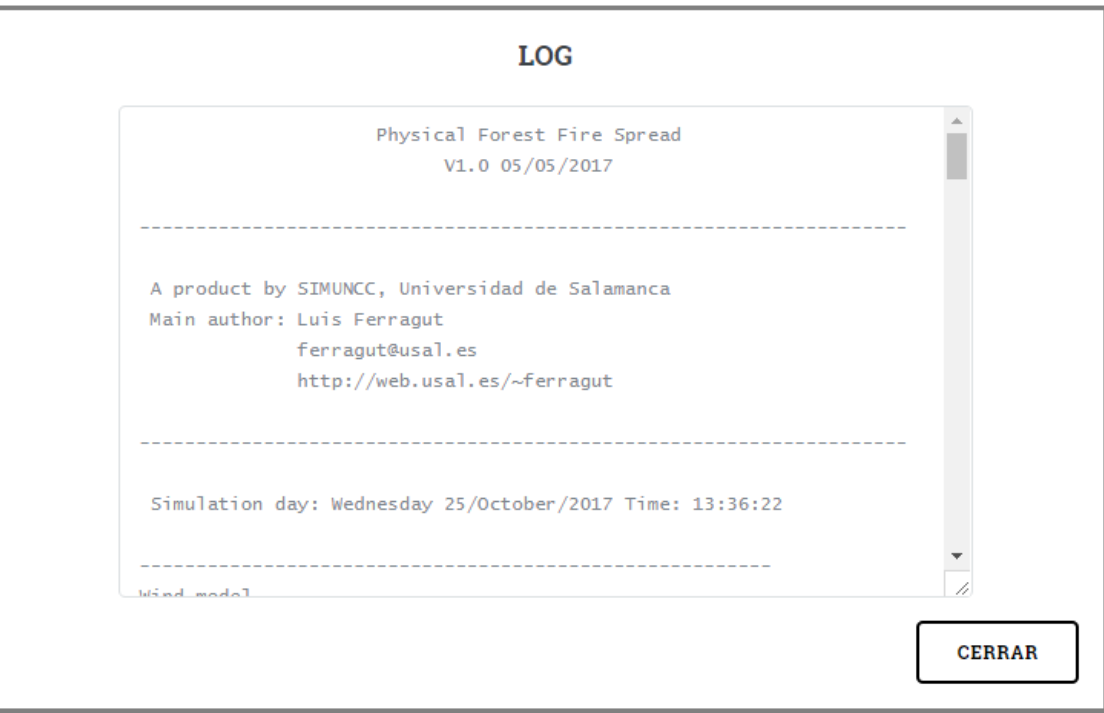

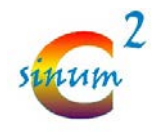

## <span id="page-26-0"></span>**Usuario administrador**

Por último, el rol de usuario administrador, además de disponer de todas las opciones del usuario avanzado, ha sido diseñado para realizar operaciones de gestión sobre la plataforma, como, por ejemplo:

- gestión de usuarios
- modificación de parámetros (futuro)
- Estadísticas (futuro)

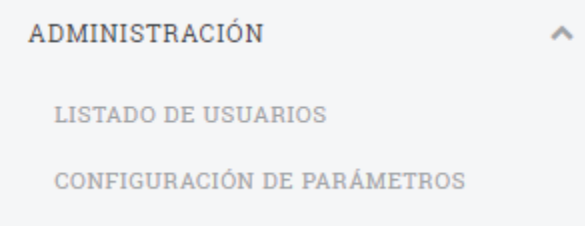

#### **Gestión de usuarios**

El usuario administrador del portal tendrá acceso al listado de usuarios registrados en el portal a través del menú administración -> Listado de usuarios.

#### Administración

#### Listado de usuarios

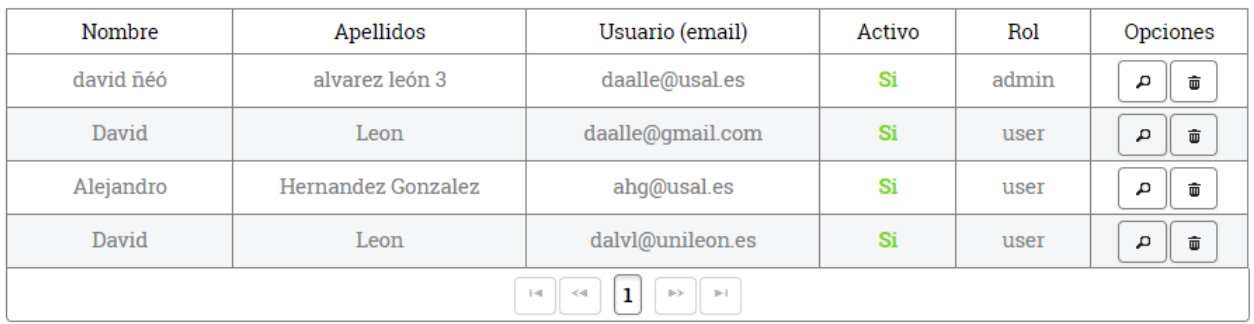

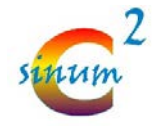

Desde este listado, el administrador podrá ver los datos de un usuario en concreto pulsando sobre el

д botón . De esta manera, aparecerá una nueva ventana

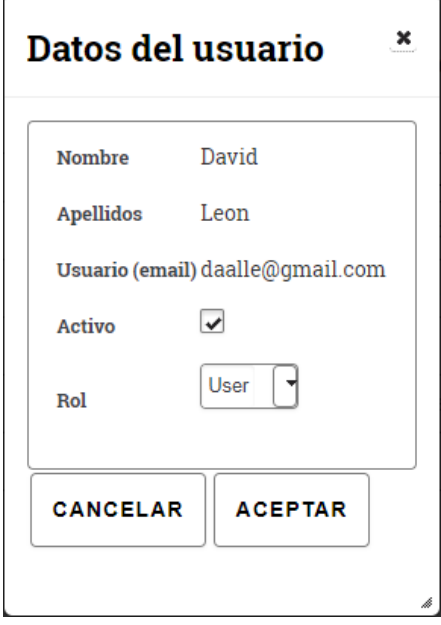

En esta ventana se podrá modificar si el usuario está activo, es decir, si puede acceder a la aplicación. De esta manera, se puede deshabilitar el acceso a un usuario en concreto o activar un usuario al que no le haya llegado el correo de activación de su cuenta.

Por otro lado, también se puede modificar el rol, seleccionando de la lista desplegable el rol que se le desea asignar.

Por último, si se desea, se puede eliminar un usuario en concreto. Pedirá confirmación mediante la siguiente ventana:

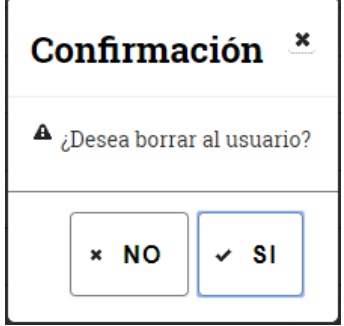

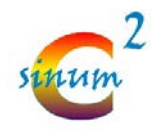

## <span id="page-28-0"></span>**Mejoras en la plataforma**

- 1. Crear una nueva página de configuración de parámetros. En ella se podrían modificar los parámetros que el modelo tomaría para las simulaciones de usuario estándar. Esta página sólo podría editarla el usuario con rol administrador.
- 2. Crear un botón de impresión en la página de ver resultados. Con ello, se podría imprimir el mapa con el resultado de la simulación junto con los parámetros que han sido necesarios para obtener dicha simulación. De esta manera se podría archivar o adjuntar a cualquier tipo de documentación.
- 3. La precisión no es un parámetro definido para un usuario estándar. Por defecto, es precisión 3. En vez de definir una precisión en concreto, se podría calcular la precisión en función del área seleccionada por el usuario:
	- $\bullet$  < 10 km<sup>2</sup>: precisión 3
	- 10 km<sup>2</sup> < X < 50 Km<sup>2</sup>: precisión 2.
	- 50 km<sup>2</sup> < X < 100 Km<sup>2</sup>: precisión 1.
	- $\bullet$  > 100 Km<sup>2</sup>: precisión 0.
- 4. Estadísticas. Se podría hacer una página de estadísticas del portal. En ella se podría incluir datos como:
	- Número de simulaciones lanzadas.
	- Tiempo medio de simulación
	- Área media de simulación
	- Lugares de simulación
	- …
- 5. Empezar a integrar el modelo de viento

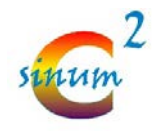

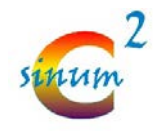

## <span id="page-30-0"></span>**Apéndice A – Google Analytics**

Google analytics es una herramienta que consigue obtener información sobre nuestra web. Permite hacer informes sobre usuarios que visitan el portal, cuánto tiempo están en el portal, qué elementos del portal visitan, etc. La razón de la incrustación de google analytics en el portal no es sólo con fines estadísticos, sino también de indexación. De esta manera, es posible subir puestos en el listado de búsqueda del motor de google.